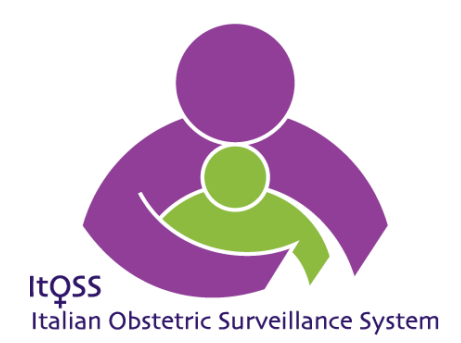

# **MANUALE INSERIMENTO DATI**

# **PROGETTO NEAR MISS OSTETRICI IN ITALIA**

## **1. FINALITÀ E CRITERI DI INCLUSIONE NELLO STUDIO**

Lo studio si propone di rilevare e analizzare i casi incidenti di "near miss<sup>1</sup>" da emorragia grave del post partum e/o da rottura d'utero e/o da placentazione anomala invasiva e/o con isterectomia del post partum nei presidi sanitari delle Regioni coinvolte nel progetto.

Partecipano allo studio i presidi sanitari pubblici e privati dotati di reparto di ostetricia presenti in Piemonte, Emilia-Romagna, Toscana, Lazio, Campania e Sicilia, per un totale di 239 strutture.

Sono inclusi nello studio i casi incidenti di "near miss" così definiti:

#### *Emorragia grave del post partum:*

paziente con emorragia insorta entro 7 giorni dalla data del parto alla quale sono state somministrate 4 o più unità di sangue intero o di emazie concentrate.

#### *Isterectomia peri partum:*

paziente sottoposta a intervento di isterectomia entro 7 giorni dalla data del parto.

#### *Placentazione anomala invasiva:*

- paziente che, a seguito di parto vaginale, ha subito una rimozione manuale della placenta difficile/incompleta ed è stata sottoposta ad almeno una trasfusione di sangue entro 48 ore dal parto.
- paziente sottoposta a taglio cesareo con difficoltosa rimozione della placenta valutata clinicamente come placentazione anomala invasiva.

#### *Rottura d'utero:*

**.** 

paziente con emorragia da rottura d'utero completa (incluso miometrio, peritoneo e membrane fetali) o incompleta (incluso miometrio e peritoneo, ma con membrane fetali integre o incluso miometrio, ma con peritoneo e membrane fetali integre).

I casi di interesse riguardano tutte le gravidanze dalla 22esima settimana in poi nel rispetto della definizione OMS che pone il limite temporale per distinguere l'aborto spontaneo dalla natimortalità a 22 settimane di gestazione o 500 grammi di peso fetale. Lo studio prevede l'inclusione sia dei casi che esitano in grave morbosità materna che quelli che esitano in morte materna.

 $<sup>1</sup>$  In questo studio è stata adottato il termine near miss per indicare una complicazione ostetrica potenzialmente</sup> fatale, in accordo con l'OMS che definisce come sinonimi i near miss e la morbosità materna grave acuta (severe acute maternal morbidity, SAMM).

### **2. MODALITÀ DI RILEVAZIONE DELLE INFORMAZIONI**

Le informazioni di interesse sono rilevate attraverso un sistema di inserimento dati on-line che si avvale di schede anonime di raccolta dati via Web con un protocollo di sicurezza https per la criptazione dei dati.

Il sistema prevede quattro percorsi di inserimento dati mutualmente esclusivi; uno per ogni condizione specifica inclusa nello studio (emorragia grave del post partum, rottura d'utero, placentazione anomala invasiva e isterectomia del post partum). Se dovessero coesistere più di una condizione occorre scegliere il percorso che corrisponde alla condizione più grave e/o da cui può originare l'altra. Il percorso dell'isterectomia viene compilato solo quando la paziente è stata sottoposta all'intervento senza aver alcuna delle altre tre diagnosi. Nello schema che segue è indicato il percorso di inserimento dati da scegliere per ogni coppia di condizioni coesistenti.

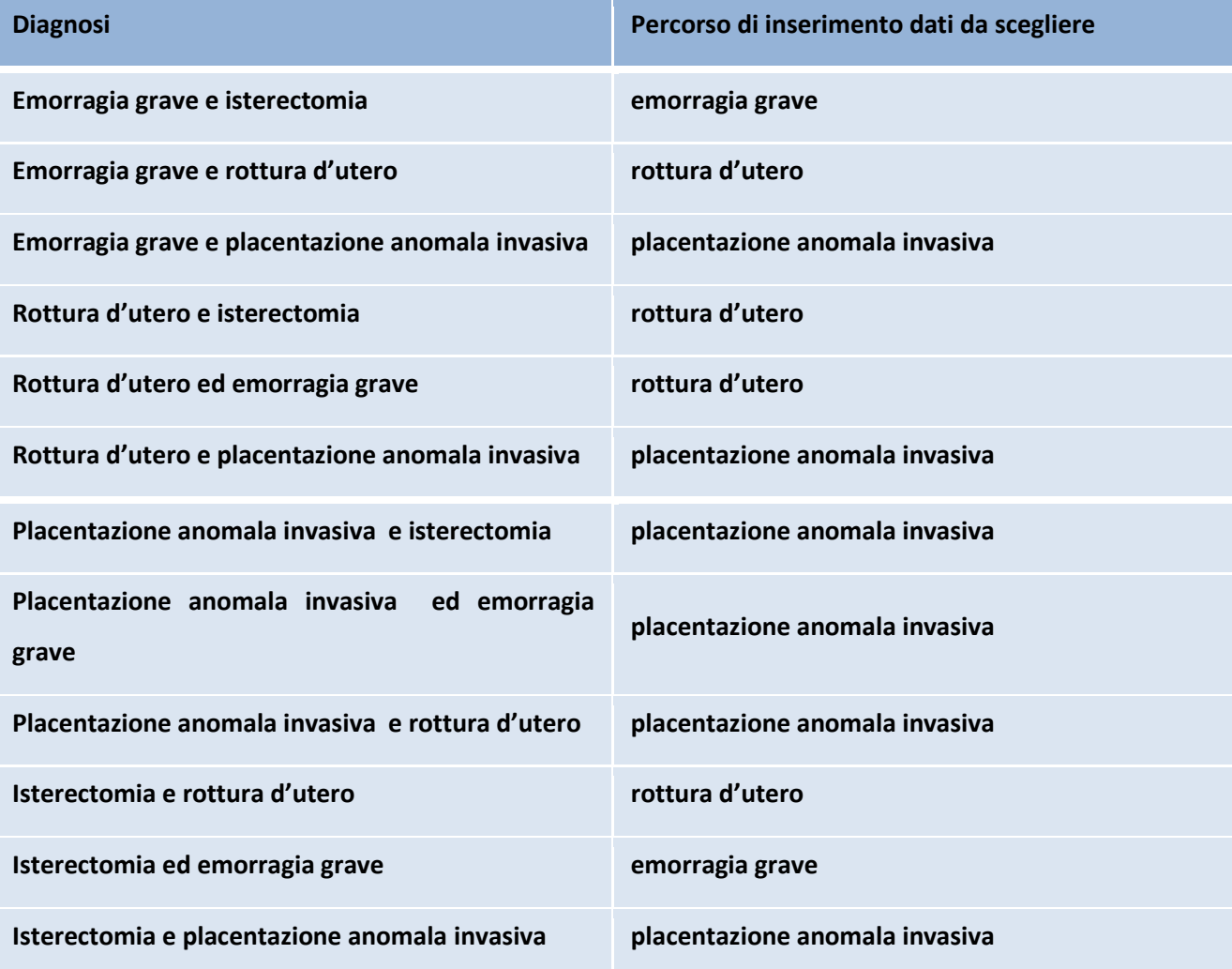

Nella convinzione che la capacità dello studio di fornire indicazioni di interesse sanitario dipenda principalmente dalla disponibilità di dati completi e di elevata qualità, il sistema di raccolta dati è stato implementato adottando soluzioni in grado di facilitare il professionista responsabile della registrazione delle informazioni.

Il professionista incaricato della raccolta dati di ogni presidio partecipante accede al sistema collegandosi ad un sito internet appositamente creato dall'ISS e inserendo il proprio account (ID e password). Una volta entrato nel sistema, sceglie il percorso di inserimento dati e procede compilando gli appositi campi. I campi sono raggruppati e visualizzati in box tematici che si susseguono via via che si procede nell'inserimento. Al fine di facilitare l'inserimento, il sistema compie automaticamente una selezione delle informazioni richieste in modo da visualizzare solo quei campi che è appropriato compilare in base ai dati già inseriti. Inoltre, le schede di inserimento dati prevedono generalmente domande con risposte già definite in modo da ridurre al minimo la compilazione di campi aperti riservata per lo più all' inserimento di specifiche di dati già immessi. Infine, solo la data di nascita della donna, la data e la modalità del parto sono informazioni obbligatorie senza le quali non è consentito procedere nell'inserimento dati. Questa scelta ha la finalità di non bloccare l'inserimento dei dati in caso di indisponibilità di alcune informazioni, evitando fastidiosi disagi ai professionisti responsabili dell'inserimento e confidando nel loro impegno a raccogliere e trasmettere accuratamente informazioni complete e di qualità. Nell'eventualità la cartella clinica della paziente non riportasse alcune informazioni di interesse, il responsabile dell'inserimento dati è pregato di rivolgersi ai colleghi che hanno assistito la signora per ricostruire i dati richiesti. Le informazioni registrate sono custodite in un server dell'ISS cui è demandata la gestione dei dati. A ciascun presidio è garantito l'accesso e l'utilizzo dei propri dati, mentre i referenti di ogni Regione partecipante possono accedere ai dati di tutte le strutture presenti nel territorio regionale.

Per facilitare il monitoraggio della raccolta dei casi incidenti e la rilevazione delle eventuali mancate segnalazioni, il responsabile della raccolta dati di ogni presidio deve comunicare all'ISS ogni mese il numero di casi insorti. Poiché lo studio rileva l'insorgenza di eventi rari, questo monitoraggio riveste un ruolo di primaria importanza come strumento di verifica della qualità della rilevazione. I responsabili della raccolta dati di ogni presidio riceveranno il giorno 5 di ogni mese una mail di *reminder* contenente la richiesta di segnalazione dei casi del mese precedente. Dovranno quindi accedere al sistema di inserimento dati online e cliccare il pulsante  $\int$  Casi Mensili) per comunicare i casi rilevati nel mese. Il sistema visualizza la scheda da compilare distinguendo tra casi "chiusi" con paziente dimessa o deceduta per i quali è possibile completare e inviare la scheda on-line e quelli "in sospeso" con paziente ancora ricoverata anche a seguito di trasferimento in altro reparto o in terapia intensiva per i quali non è possibile completare la scheda online.

La figura che segue simula la scheda di rilevazione mensile che apparirà nel sistema on-line. Pertanto ogni mese occorre comunicare il numero totale di nuovi casi assistiti nel proprio presidio e specificare nelle 2 colonne successive il numero di casi "chiusi" e di quelli "in sospeso".

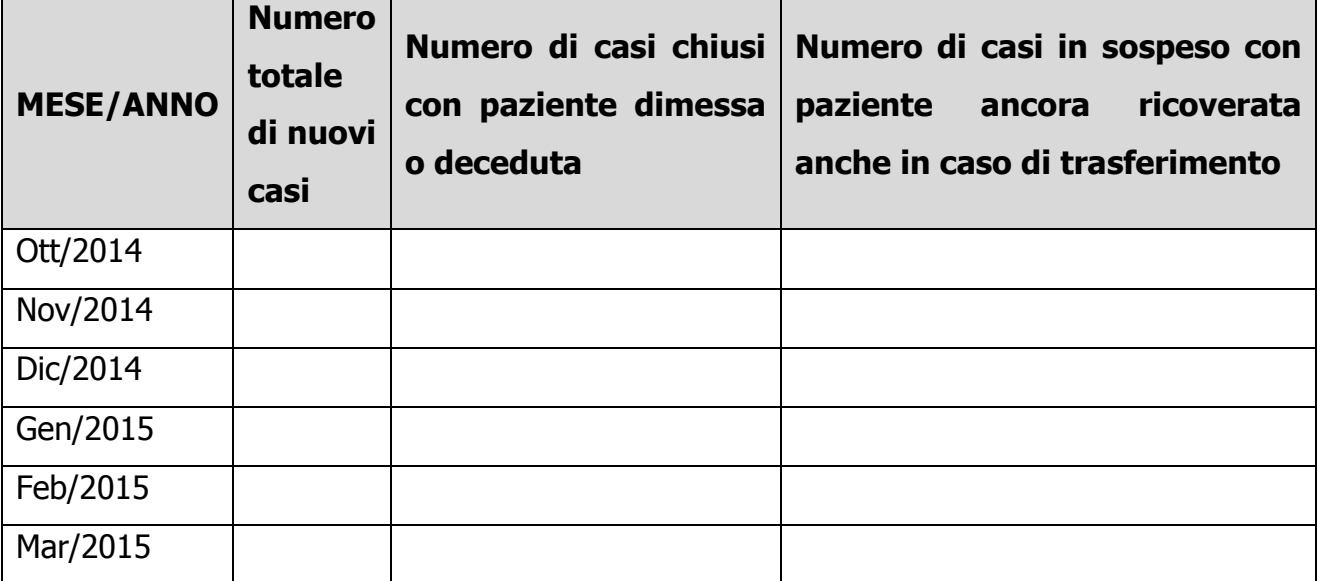

L'attribuzione del caso insorto al mese di pertinenza deve essere fatta sulla base della data di inizio del ricovero: ad esempio un ricovero iniziato in settembre con dimissione della donna a novembre dovrà comparire una sola volta e solo nel computo dei casi insorti in settembre e non in quello dei mesi successivi. Ad ogni accesso il sistema visualizza solo i campi relativi ai mesi che precedono il mese corrente.

La scheda di rilevazione mensile dei casi pertinenti è in fase di implementazione e sarà disponibile a partire dalla ricezione della prima mail di *reminder*.

# **3. PROCEDURE PER L'I INSERIMENTO DEI DATI**

# **3.1 Accesso al sistema di registrazione dati**

- Aprire il sito internet messo a disposizione dall'ISS cliccando il seguente indirizzo: medisoft.nearmiss.it
- Inserire account ( ID e password personali) fornito dall'ISS via mail e cliccare su  $\left\|$  Accedi

Near miss ostetrici in Italia: l'emorragia grave del post partum

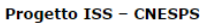

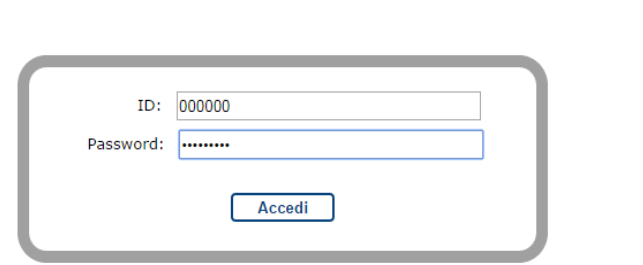

Il sistema prevede due tipologie di account: uno assegnato ai referenti di ogni presidio partecipante che permette l'inserimento e la consultazione dei dati, l'altro assegnato ad un referente regionale per consultare i dati della propria regione. Sono in via di implementazione le funzioni che permetteranno, sia ai referenti dei presidi sia ai referenti regionali, di scaricare in formato .csv (comma separated value) le schede inserite nel sistema.

 Una volta immessi ID e password e cliccato su accedi, viene caricata la pagina principale del sistema che visualizza l'elenco delle schede già inserite e permette di aggiungerne di nuove.

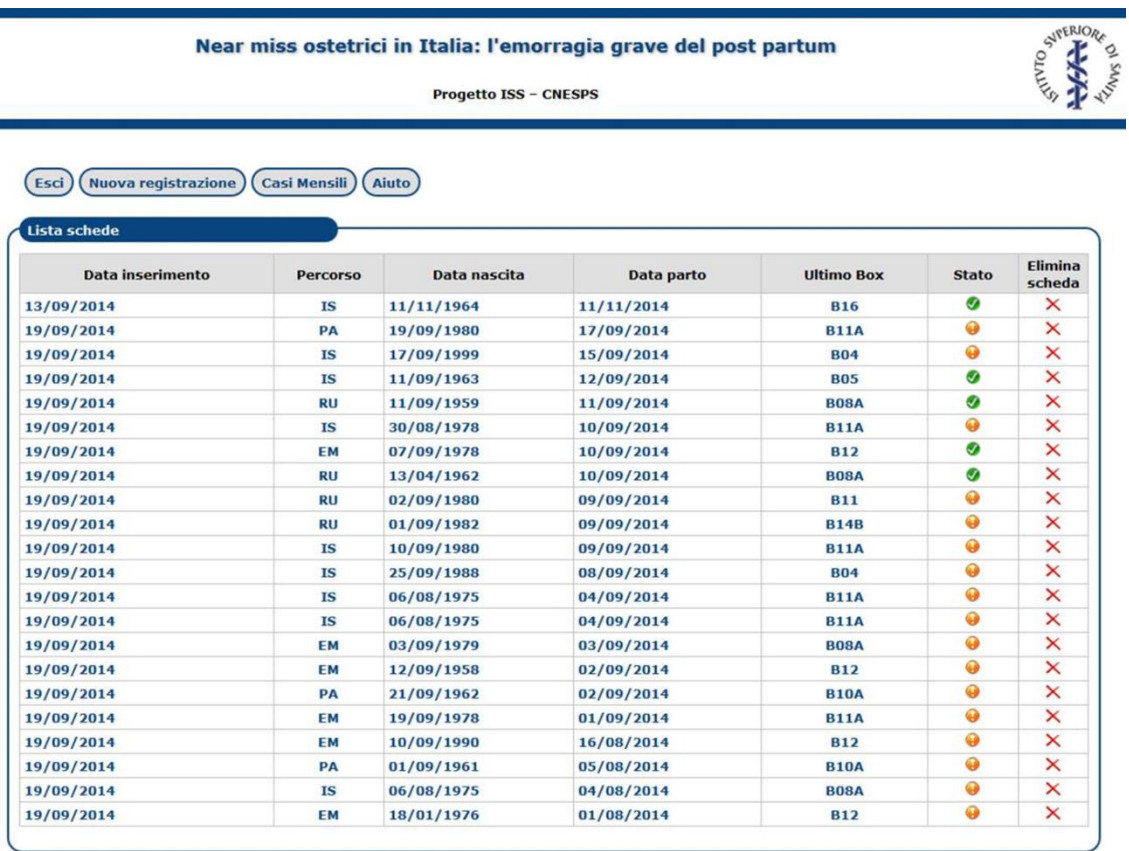

### **3.2 Gestione dei dati inseriti**

La pagina principale visualizza l'elenco delle schede inserite riportando le seguenti informazioni: data di inserimento, percorso (IS per isterectomia peri partum; PA per placentazione anomala invasiva; RU per rottura d'utero; EM per emorragia grave del post partum), data di nascita della donna, data del parto, ultimo box compilato e salvato e stato di inserimento della scheda (  $\bullet$  scheda completa,  $\bullet$  scheda parziale ).

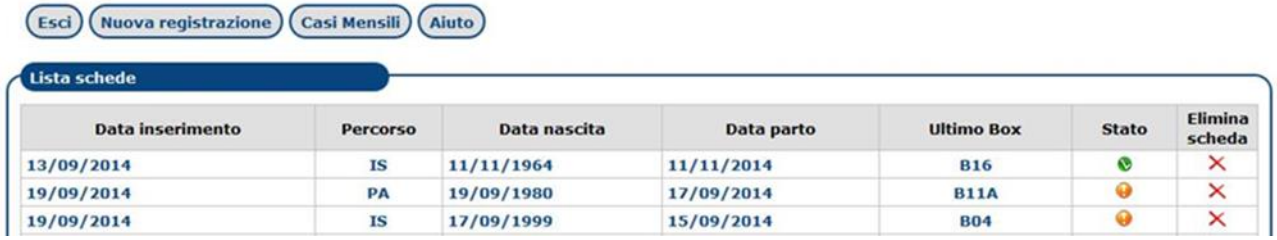

Il sistema permette le seguenti operazioni sui dati:

- *Inserimento di una nuova scheda:* cliccare il pulsante (Nuova registrazione) (vedi paragrafo successivo).
- *Visualizzazione / modifica di schede già inserite*: cliccare una delle informazioni relative alla scheda che si desidera modificare; in tal modo il sistema carica la pagina con l'ultimo box inserito da cui è possibile accedere alle informazioni già salvate modificandole o integrando quelle mancanti.
- **Eliminazione di schede già inserite: cliccare l'icona X** posizionata a destra delle informazioni relative alla scheda da eliminare nella colonna "Elimina Scheda"; in tal modo il sistema visualizza un messaggio di conferma dell'eliminazione della scheda.

Inoltre, la pagina principale visualizza i seguenti pulsanti:

- Casi Mensili) per inserire nell'apposita maschera il numero di casi insorti ogni mese.
- $\epsilon$ <sub>sci</sub>) per uscire dal sito.
- Aiuto) per accedere alla versione on line del presente manuale di inserimento dati.

#### **3.3 Inserimento di una nuova scheda**

- Cliccare il pulsante (Nuova registrazione).
- Scegliere il percorso di inserimento dati in base alle definizioni di caso previste dal protocollo dello studio.

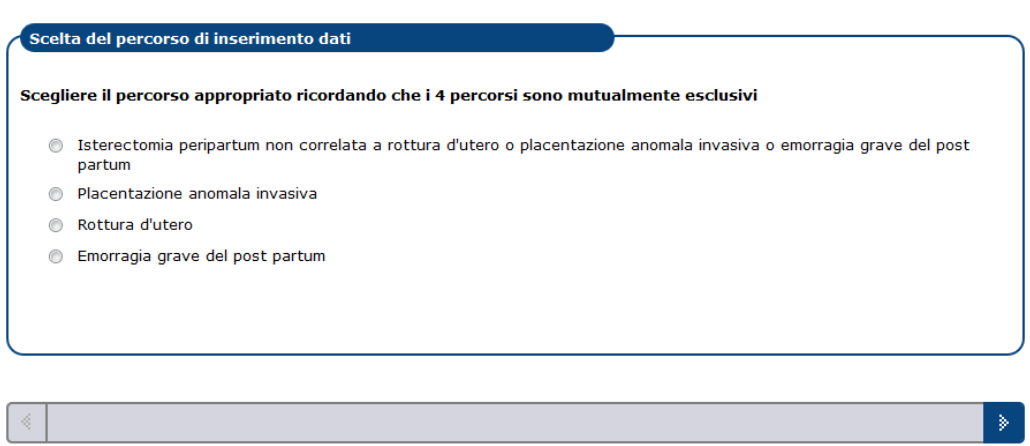

 In base al percorso scelto, il sistema visualizza una serie di domande obbligatorie per verificare l'appropriatezza della scelta rispetto ai criteri di inclusione stabiliti dal progetto.

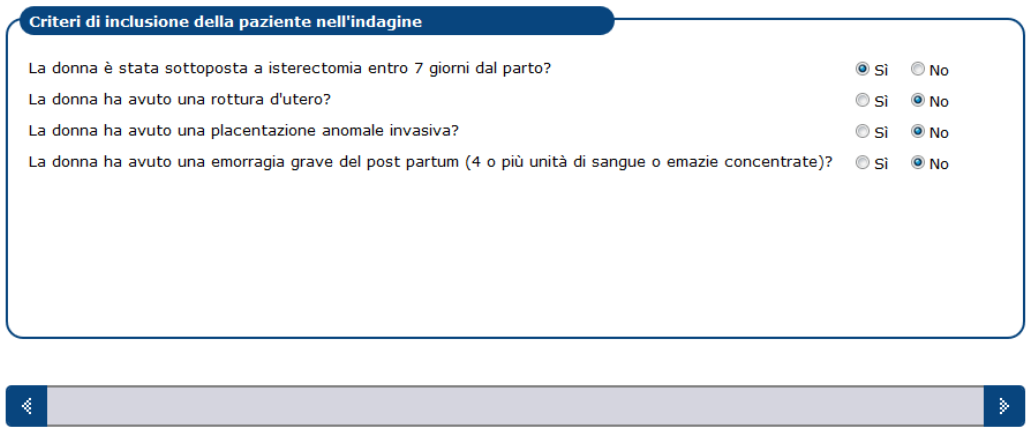

In caso di selezione non corretta, il sistema visualizza un messaggio di errore che esplicita i criteri di inclusione per accedere al percorso scelto.

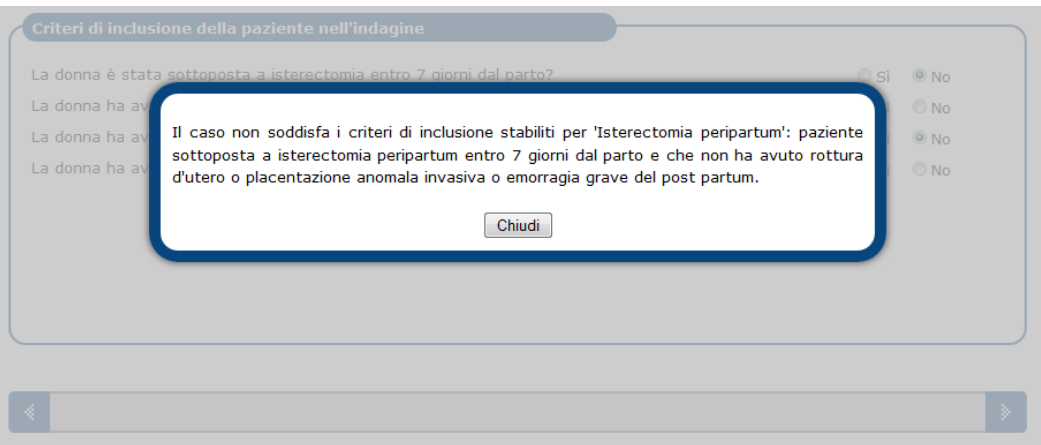

Per procedere con l'inserimento dei dati occorre modificare la selezione dei criteri di inclusione o tornare alla pagina precedente per scegliere un percorso diverso.

 Inserire le informazioni a partire dalla pagina contenente il box denominato "Caratteristiche della donna".

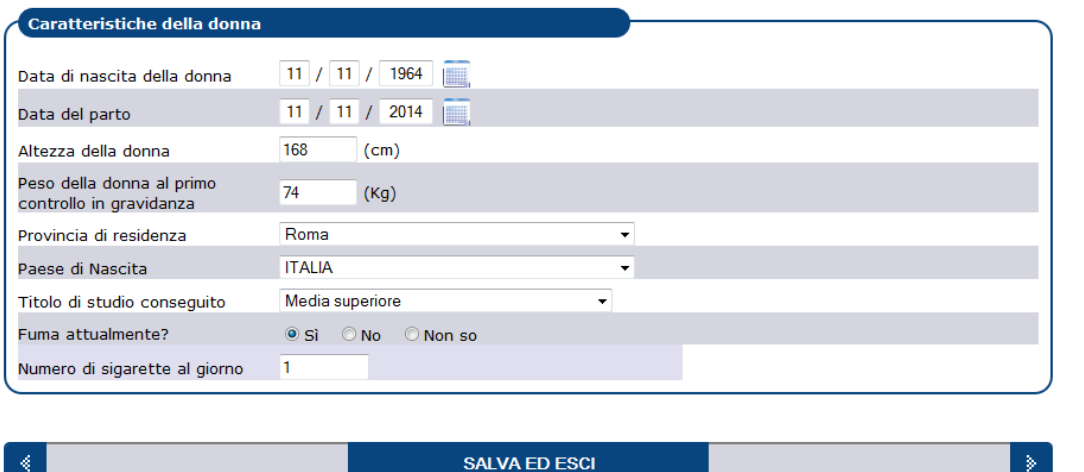

Per continuare l'inserimento è necessario premere la freccia in basso a destra (  $\rightarrow$  ) che carica la pagina successiva. La freccia in basso a sinistra ( $\left( \begin{array}{c} \bullet \\ \bullet \end{array} \right)$  permette invece di tornare alla pagina precedente.

- Il sistema richiede l'inserimento obbligatorio delle seguenti informazioni: data di nascita della donna, data e modalità del parto .
- Il sistema presenta controlli sull'ammissibilità dei valori inseriti per alcuni campi, come ad esempio quelli numerici (altezza della donna, peso, ecc.). In presenza di valori non ammissibili, viene visualizzato un messaggio di errore che contiene indicazioni per la correzione del dato inserito.

#### **3.4 SALVATAGGIO DEI DATI DELLA SCHEDA**

I dati inseriti vengono salvati automaticamente ogni volta che si passa alla pagina successiva o alla precedente. Se si desidera sospendere l'inserimento si può cliccare sul pulsante che, dopo aver salvato i dati della pagina corrente, caricherà la pagina principale con l'elenco delle schede

già inserite.

I dati della scheda dovranno essere inviati al server dell'ISS solo dopo aver completato in tutte le sue parti la scheda e dopo averne verificato la qualità. Arrivati all'ultimo box denominato "Altre informazioni importanti" si clicca sul pulsante **e invia schepa completa** e il sistema provvede al salvataggio ed invio della scheda che non potrà più essere modificata. A seguire viene caricata la pagina principale con l'elenco delle schede già inserite.

In caso di difficoltà nell'utilizzo del sistema di inserimento dati è possibile inviare una richiesta di assistenza al seguente indirizzo mail:

[mauro.bucciarelli@iss.it](mailto:mauro.bucciarelli@iss.it)